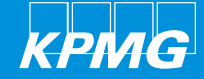

# Coupa CLM – Supplier guide

森coupa

**Supplier CLM guide** 

Powered procurement

### Table of contents –Coupa CLM–Supplier guide

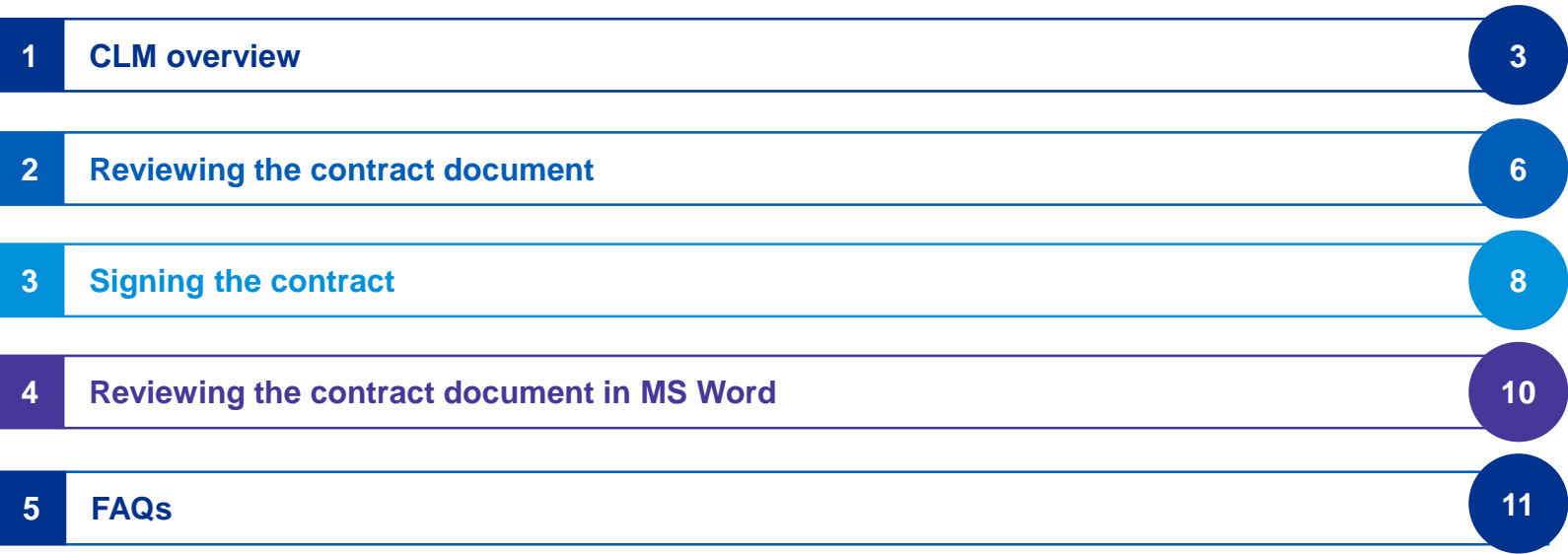

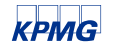

### Authoring and reviewing a contract document

### **Contracts** | **Supplier review the contract document**

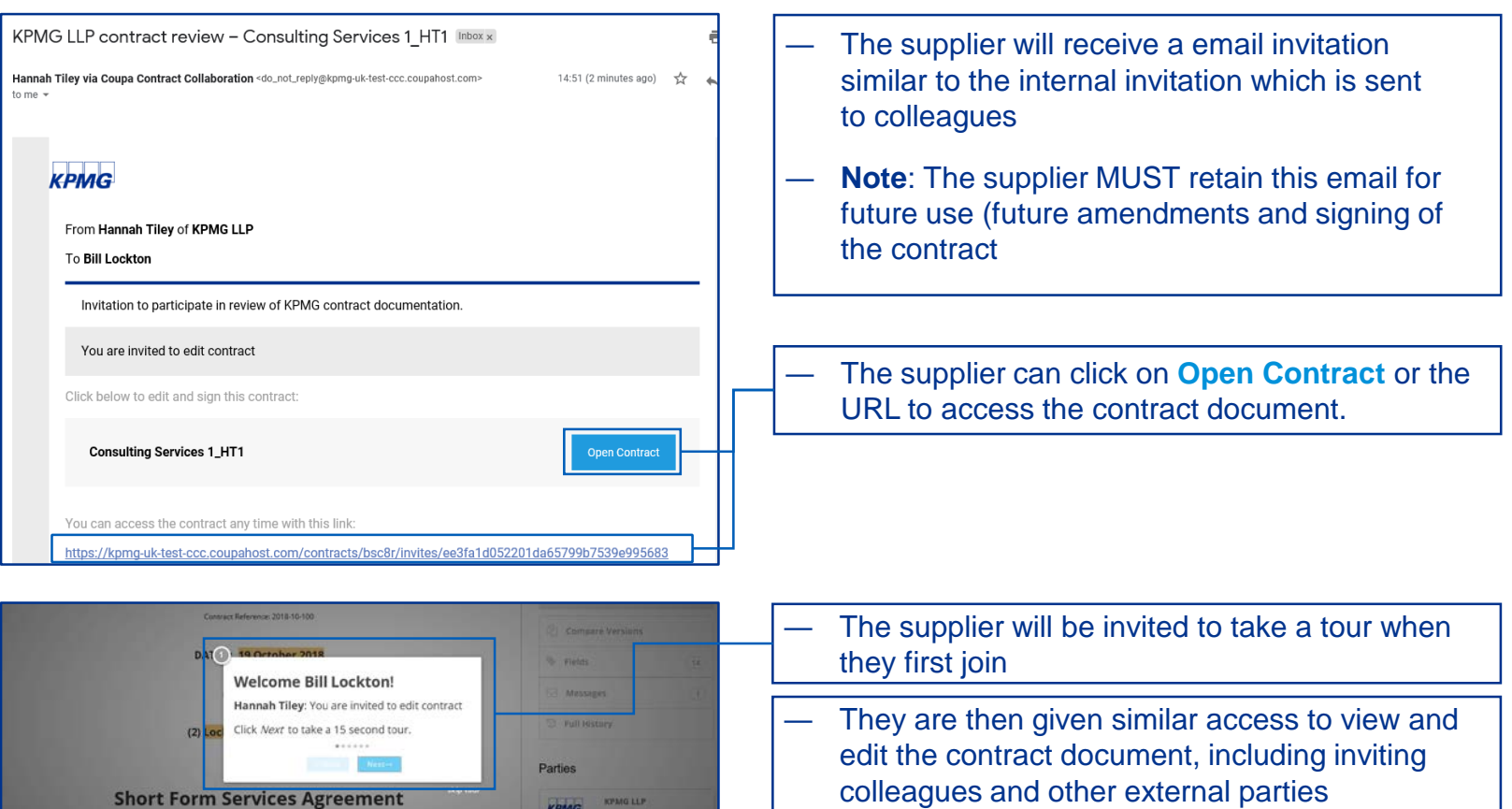

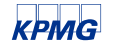

© 2018 KPMG LLP, a UK limited liability partnership and a member firm of the KPMG network of independent member firms affiliated with KPMG International Cooperative ("KPMG International"), a Swiss entity. All rights reserved.

### Authoring and reviewing a contract document (cont.)

### **Contracts** | **Supplier review the contract document**

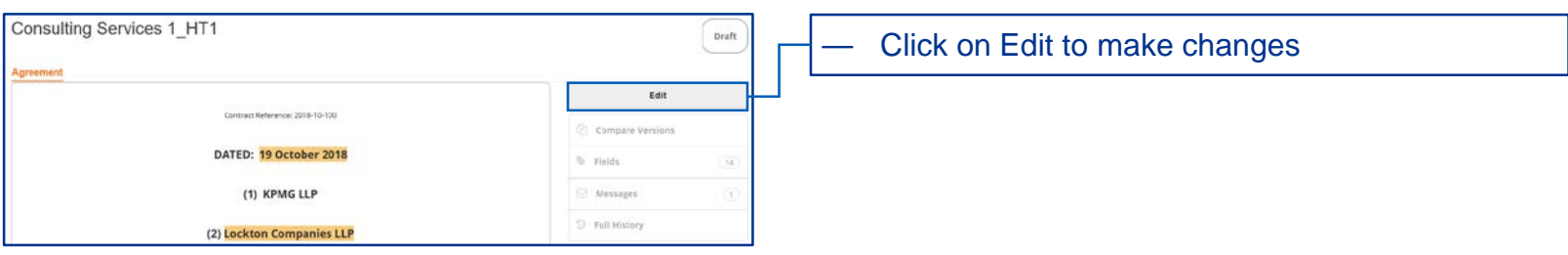

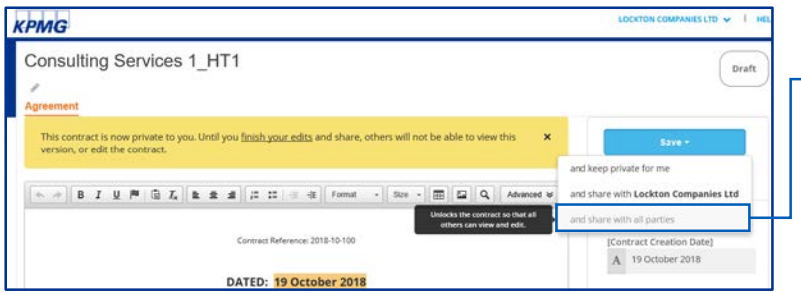

#### — Once all edits have been made, select Save and 'and share with all parties' to share with KPMG

### Signing the contract (native CLM e-signature)

### **Contracts | Sign the contract**

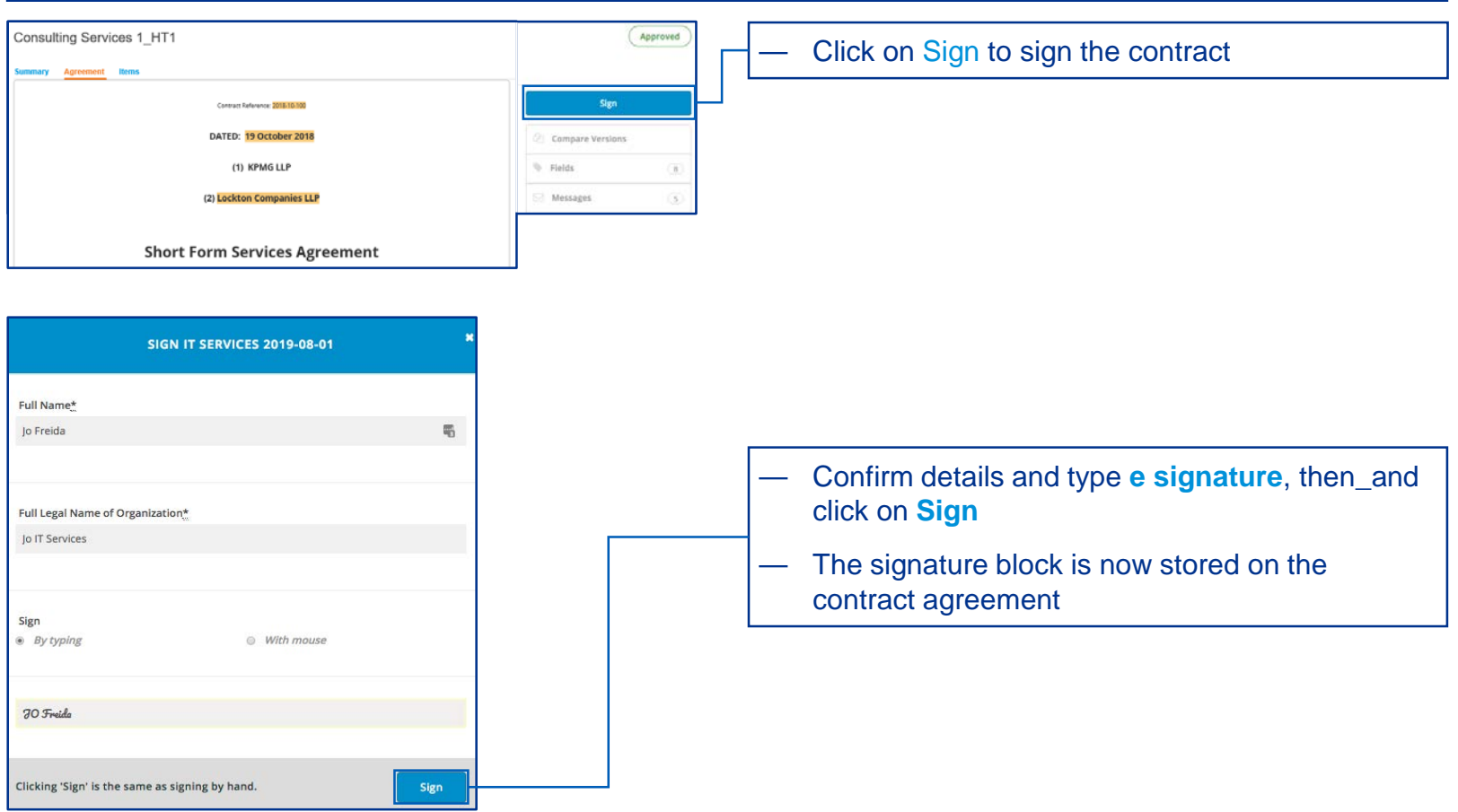

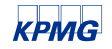

### Authoring and reviewing a contract document

### **Contracts | Supplier review in MS Word**  $O$ raft Consulting Services 1\_HT1 Click on **Send to Supp**lier when you have finished Agreement Items your edits and want the supplier to sign the contract Send to Supplier **Note:** All changes in the MS Word must be accepted by all parties (supplier or buyer)

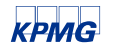

### Authoring and reviewing a contract document – MS Word

### **Contracts | Supplier Review in MS Word**

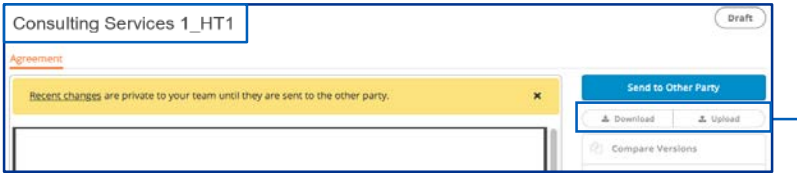

Click on **Download** to start editing the contract in MS Word. When complete, click on **Upload**

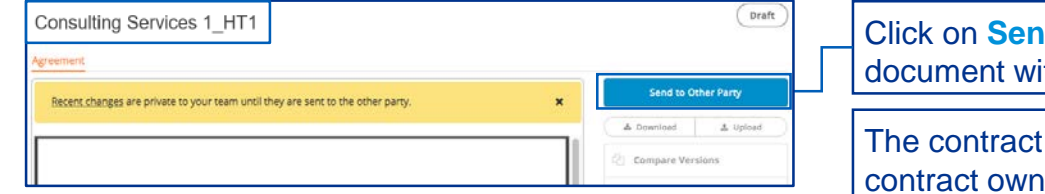

**d to Other Party to share the updated** ith the contract owner

is now ready to be submitted by the er for approval

### Supplier FAQs

### **Where do I go for more information?**

For more information about Coupa's Contract Collaboration module, visit [https://success.coupa.com/Support/Docs/Power\\_Apps/Coupa\\_Contract\\_Collaboration](https://success.coupa.com/Support/Docs/Power_Apps/Coupa_Contract_Collaboration) and [https://success.coupa.com/Suppliers/For\\_Suppliers/Contract\\_Collaboration\\_for\\_Suppliers](https://success.coupa.com/Suppliers/For_Suppliers/Contract_Collaboration_for_Suppliers)

#### **Can I upload attachments in Contract Collaboration?**

Yes, any party to the contract with Edit privileges for a contract can upload attachments up until the time the contract has been completed.

The **Attach File** option can be found under **Contract Options** to the right of a contact. The Attached files are viewable and downloadable from the right hand toolbar.

#### **How do I edit a contract?**

Editing a Contract document in Contract Collaboration is based on User Permissions or Permissions given to an supplier organisation. If you have permission to edit a contract the edit button will display above the contract.

### **How do I sign a contract?**

Signing a contract in the system is as easy as signing on paper. If you have permission, you can sign any open contract that you have access. Select **View the Contract**, Click the **Sign** button in the top right corner of the contract, Choose your signing option, either sign **By Typing** and type in your signature, or sign **With Mouse**  and draw your signature. Confirm who you are signing on behalf of, type your name in full into the **Signature box** or draw your signature, and Click **Sign**. Detailed steps on the signing a contract is [here](https://success.coupa.com/Suppliers/For_Suppliers/Contract_Collaboration_for_Suppliers/How_to_sign_into_Contract_Collaboration).

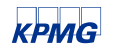

### Supplier FAQs (cont.)

#### **Does Contract Collaboration keep track of changes and versions as I edit and negotiate my contract?**

Yes, Contract Lifecycle Management keeps a full history of all changes to a contract from the time it is created until it is marked as Complete. Above and to the right of the contract, you'll see the **Contract History** link.

Navigate to **Contract History > Compare Versions** to view the redlined difference between versions of the contract.

Navigate to the **Contract History > Full History** to view the events of the contract.

#### **Can I invite a colleague from my organisation to a contract?**

Yes, there's no limitations on inviting a colleague from your organisation to collaborate on a contract. Detailed steps to invite a colleague are [here](https://success.coupa.com/Suppliers/For_Suppliers/Contract_Collaboration_for_Suppliers/How_do_I_invite_a_Colleague_from_my_Organization_to_a_Contract%3F). When viewing the contract you want to invite the user to, click Invite Colleague, enter the name of the person you want to invite, the system will display a list of your colleagues who have a Coupa account and whose names mate what you typed.

#### **Who can see my comments in Contract Collaboration?**

As a supplier, you will be able to see all comments and replies to comments that have been added to contracts after you have been invited to the contract.

KPMG personnel has permission to view all comments and replies on a contract from when the contract was created.

#### **Can I download a contract into Microsoft Word during the Contract Collaboration process?**

Yes, the system has functionality to enable users to download the contract into Microsoft Word, make edits and upload the contact to the system afterward.

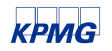

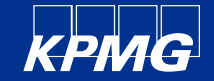

## Thank you

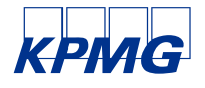

#### **[kpmg.com/uk](http://www.kpmg.com/uk)**

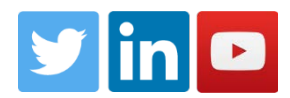

The information contained herein is of a general nature and is not intended to address the circumstances of any particular individual or entity. Although we endeavor to provide accurate and timely information, there can be no guarantee that such information is accurate as of the date it is received or that it will continue to be accurate in the future. No one should act on such information without appropriate professional advice after a thorough examination of the particular situation.

© 2018 KPMG LLP, a UK limited liability partnership and a member firm of the KPMG network of independent member firms affiliated with KPMG International Cooperative ("KPMG International"), a Swiss entity. All rights reserved.

The KPMG name and logo are registered trademarks or trademarks of KPMG International. | CREATE: CRT105434A